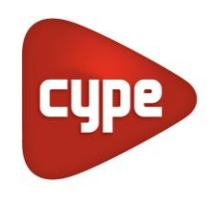

Software per Architettura, Ingegneria ed Edilizia

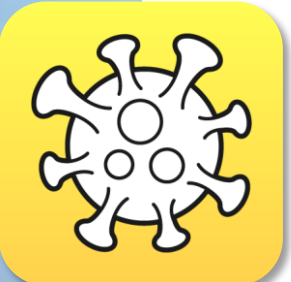

# Open BIM **COVID-19**

### **Manuale d'uso**

*Guida d'uso dello strumento Open BIM COVID-19 per la progettazione di misure di protezione anti contagio da COVID-19*

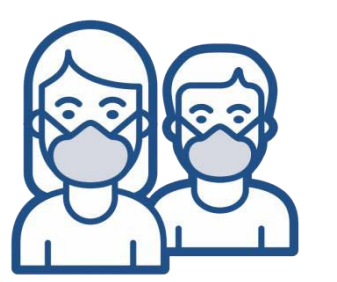

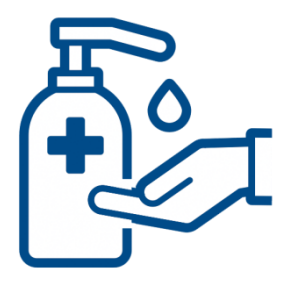

# **Indice**

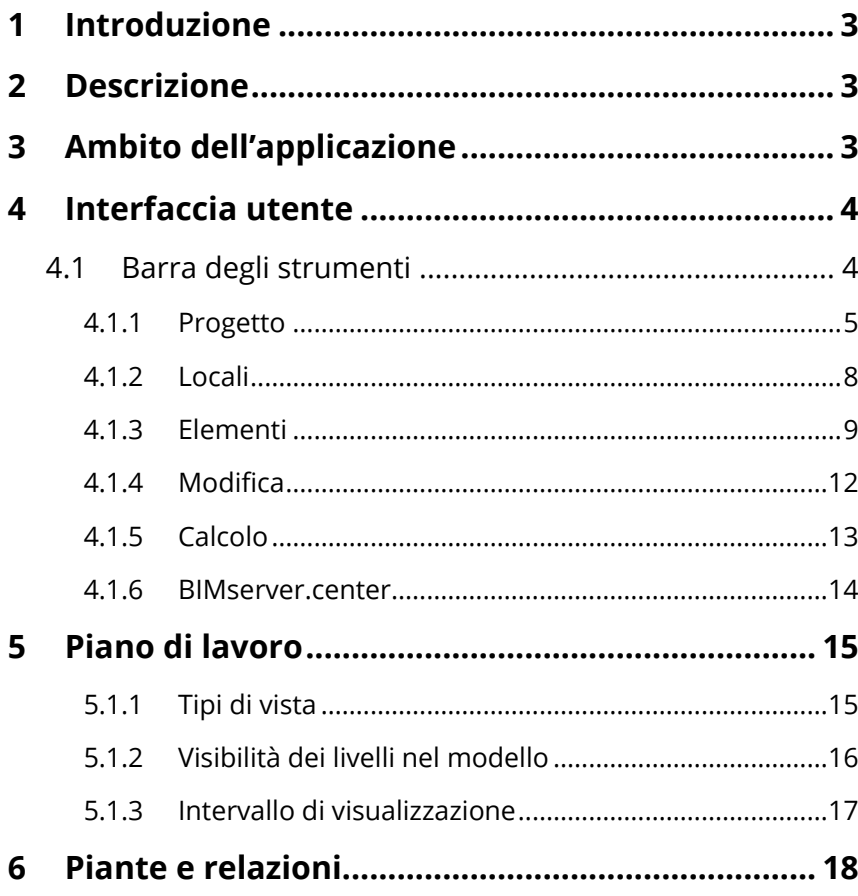

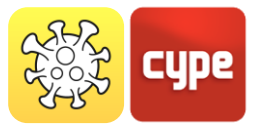

# **<sup>1</sup> Introduzione**

Lo scopo di questo documento è quello di spiegare il funzionamento dello strumento Open BIM COVID-19 per la progettazione e l'analisi delle misure di sicurezza anti contagio da COVID-19 negli spazi architettonici.

Ricordate che la posizione degli elementi descritti in questa guida può variare a seconda della versione del programma che avete installato sul vostro computer.

## **<sup>2</sup> Descrizione**

A seguito della pandemia di SARS-CoV-2, la maggior parte dei governi nazionali dei Paesi colpiti ha introdotto restrizioni alla mobilità per prevenire la diffusione della malattia. **Open BIM COVID-19** è uno strumento per stabilire e verificare le condizioni necessarie alla riapertura dei negozi e dei luoghi di lavoro per garantire la massima sicurezza per i dipendenti e gli utenti.

Questa applicazione è integrata nel flusso di lavoro Open BIM attraverso l'applicazione **BIMserver.center**.

# **<sup>3</sup> Ambito dell'applicazione**

**Open BIM COVID-19** è un'applicazione generica di conformità normativa e non è quindi limitata ad una specifica normativa nazionale o ad un uso specifico dell'edificio.

L'obiettivo principale dell'applicazione è quello di facilitare l'elaborazione di un piano di sicurezza per gli stabilimenti in cui è previsto il suo utilizzo da parte dei lavoratori e/o l'assistenza pubblica.

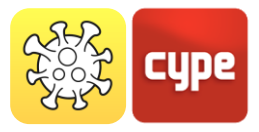

# **<sup>4</sup> Interfaccia utente**

L'interfaccia utente è divisa in tre parti: la barra degli strumenti in alto, con due raggruppamenti di schede *Progetto* e *Vista*, l'*area di lavoro 3D* a destra e la barra di controllo del piano di lavoro a sinistra.

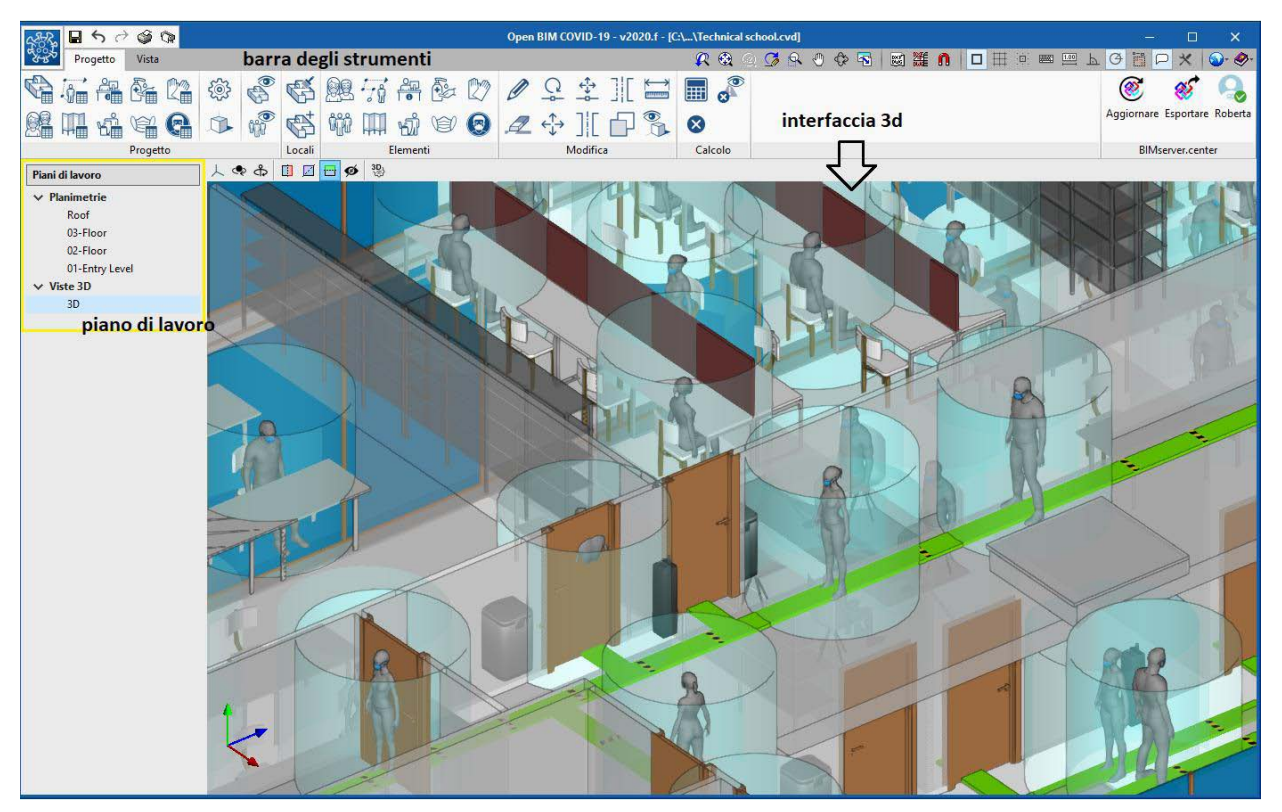

Scheda principale del programma Open BIM COVID-19

### **4.1** Barra degli strumenti

La barra degli strumenti è divisa in 6 diversi blocchi: *Progetto*, *Locali*, *Elementi*, *Modifica*, *Calcolo* e *BIMserver.center***.** I primi 5 blocchi permettono di lavorare all'interno dell'applicazione COVID-19 Open BIM, mentre l'ultimo blocco permette di esportare e sincronizzare il lavoro con la piattaforma collaborativa BIMserver.center.

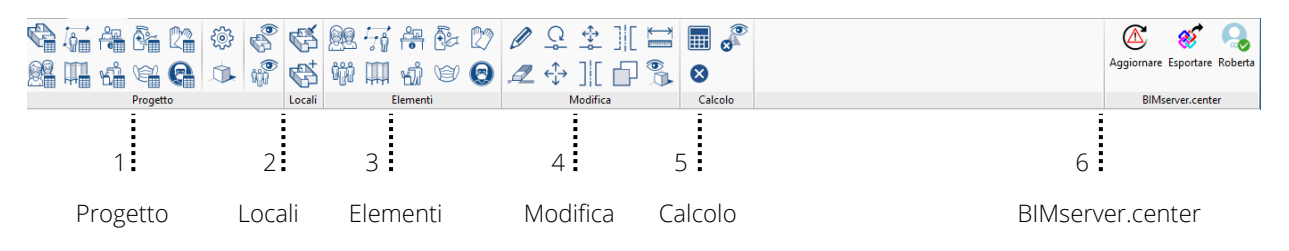

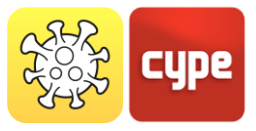

#### *4.1.1 Progetto*

Il blocco *Progetto* permette la modifica, la configurazione e la visualizzazione degli elementi precedentemente inseriti nel progetto. Questo blocco permette di attivare 4 diverse funzioni nel progetto:

Modifica degli elementi precedentemente inseriti nel modello

- 1. Impostazione delle opzioni generali
- 2. Visualizzazione 3D del modello BIM
- 3. Visualizzazione dei locali e dei gruppi di persone

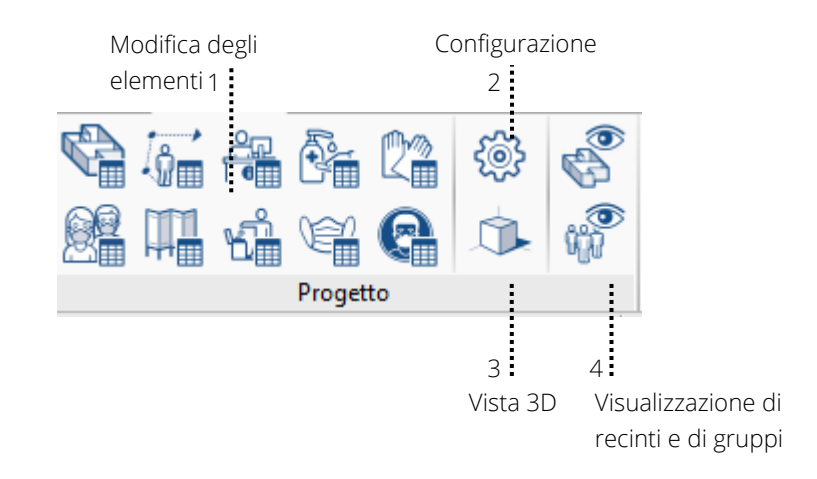

#### *4.1.1.1 Modifica degli elementi inseriti nel progetto*

Visualizza un elenco di tutti gli elementi introdotti nel progetto organizzato per tipologia:

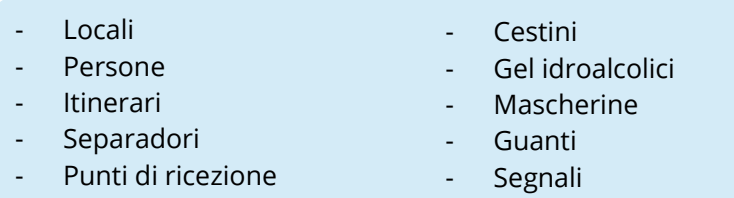

Quando si accede a ciascuna delle icone, si aprirà una finestra di modifica per gli elementi di ogni tipo. In alto a sinistra c'è la barra di edizione, dove è possibile aggiungere, modificare le proprietà, copiare gli elementi e rimuoverli dal progetto. Nella parte destra è possibile modificare le proprietà geometriche (coordinate X e Y) e la posizione dell'elemento.

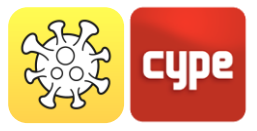

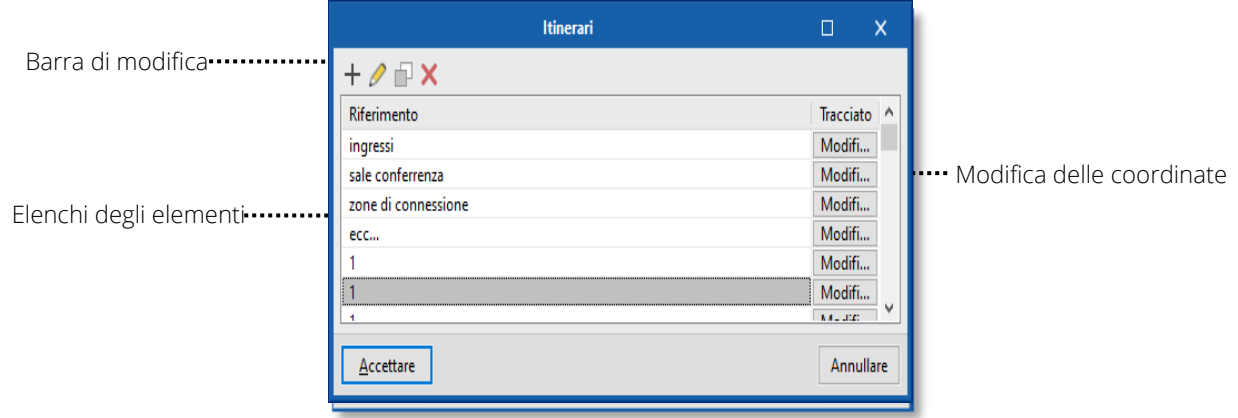

#### *4.1.1.2 Configurazioni generali*

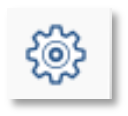

Permette di modificare e predefinire i requisiti e le verifiche da effettuare nel calcolo, secondo le normative del paese o i criteri di protezione indicati dal tecnico.

**Capacità massima.** E' possibile indicare un numero massimo di persone che possono essere inserite nel progetto, secondo i requisiti previsti dai diversi processi nazionali.

**Distanza di sicurezza interpersonale**. Al fine di preservare la distanza sociale, l'applicazione permette di creare uno spazio di sicurezza cilindrico intorno alle persone. Il valore del raggio di questo cilindro può essere inserito in questo campo.

**Separazione tra persone e itinerari** Quando questa opzione è attivata, si verificherà che gli spazi di sicurezza delle persone non interferiscano con il percorso degli itinerari.

**Nella messa in servizio generale,** la distanza di sicurezza per tutte le persone senza distanza interpersonale assegnata è predefinita

**Sotto Elementi ->** Persona viene assegnata una distanza di sicurezza specifica per la persona, che sostituisce il parametro di configurazione generale.

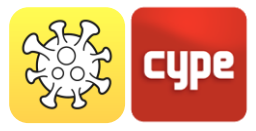

#### *4.1.1.3 Vista 3D*

Apre una nuova finestra con l'ambiente di *visualizzazione 3D* del progetto. Sul lato sinistro è possibile visualizzare tutti i livelli BIM del progetto, insieme agli elementi di protezione COVID-19.

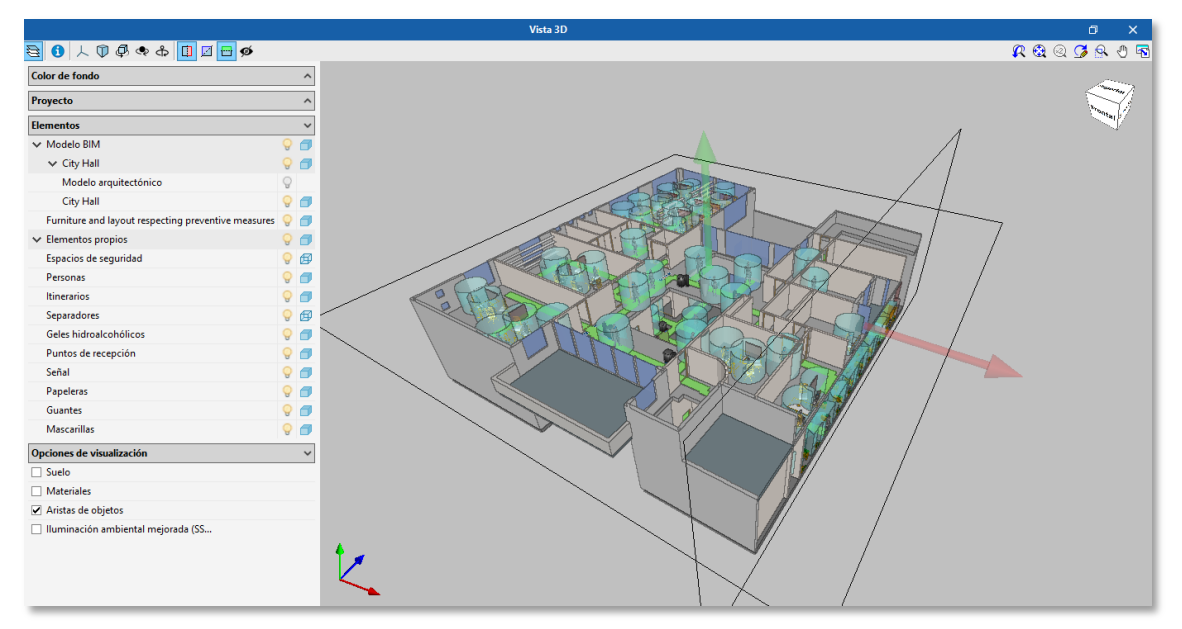

Visualizzazione dell'intorno 3D con livelli BIM, dentro del programma Open BIM COVID-19

#### **Visualizzazione di locali e gruppi di persona**

*Visualizzazione di gruppi di persone secondo i colori definiti dall'utente. ON/OFF* 

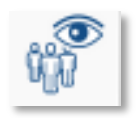

Il programma Open BIM COVID-19 permette di assegnare **gruppi di persone e di visualizzarle per colore,** in modo da avere un'analisi grafica delle misure di sicurezza contro COVID-19.

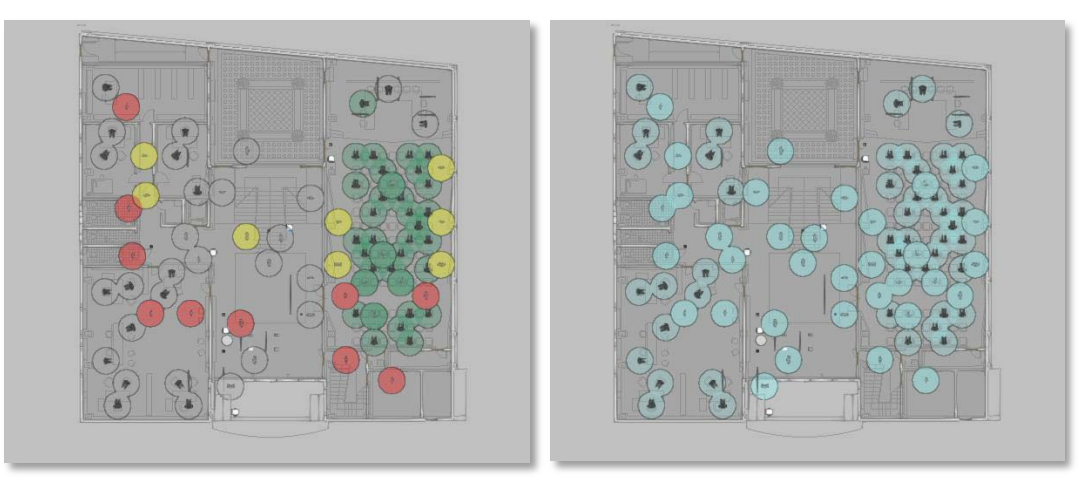

Visualizzazione comparativa di gruppi di persone per colore

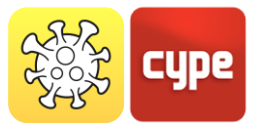

#### *Visualizzazione di locali secondo i colori definiti dall'utente. ON/OFF*

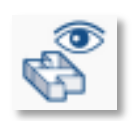

Il programma Open BIM COVID-19 permette di definire i **locali e di visualizzarli per colore**, in modo da avere un'analisi grafica delle misure di sicurezza contro COVID-19.

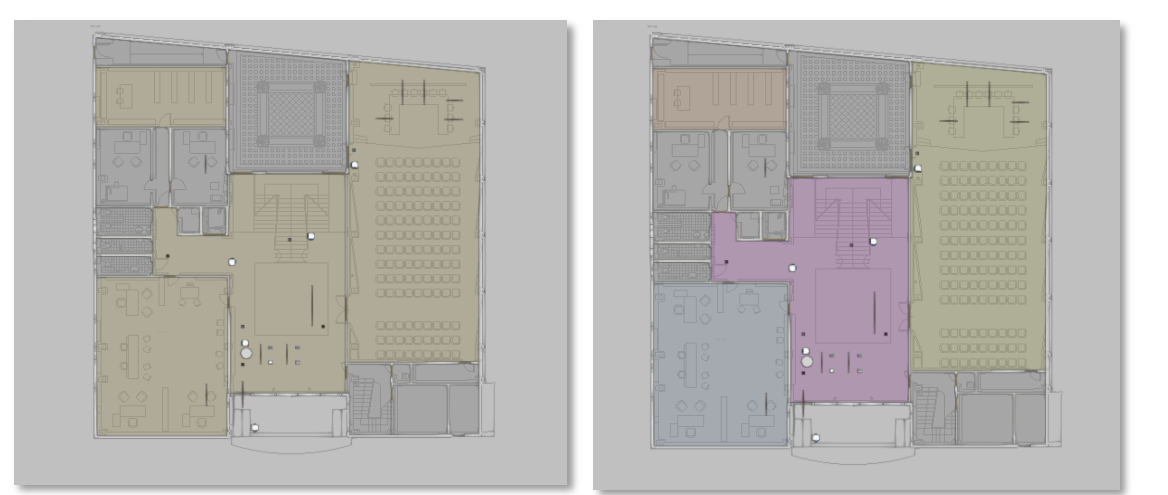

Confronto di visualizzazione di locali per colore

#### *4.1.2 Locali*

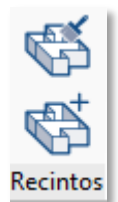

Il secondo blocco *Locali* sulla barra degli strumenti permette di suddividere l'edificio in diverse stanze o stanze.

Nel caso in cui l'opera sia collegata ad un progetto della piattaforma BIMserver.center con un modello architettonico in formato IFC che contiene spazi, è possibile trasformare questi spazi nel modello di calcolo dell'applicazione Open BIM COVID-19.

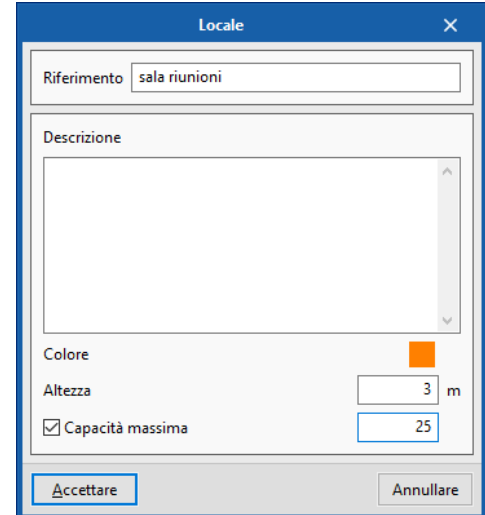

L'utente può specificare una capacità massima per ogni singolo locale, questo valore sostituisce quello definito nei dati generali del progetto.

Così, nel calcolo dei percorsi, della capacità massima e delle misure di protezione, è possibile un'analisi dettagliata in base ai siti stabiliti.

Con la prima icona si assegnano i siti del progetto BIM precedentemente definito.

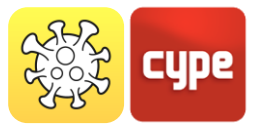

Con la seconda icona, gli involucri possono essere definiti manualmente, inserendoli direttamente nel programma Open BIM COVID-19.

All'interno della finestra di creazione della sala, è possibile definire il riferimento, ad esempio, sala conferenze, colore del display, altezza e capacità massima degli occupanti.

#### *4.1.3 Elementi*

Il terzo blocco della barra degli strumenti *Elementi* permette l'introduzione di elementi di protezione contro COVID-19.

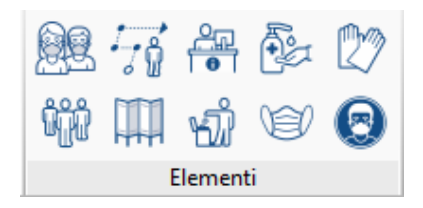

#### *4.1.3.1 Persone e gruppi di persone*

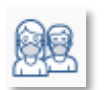

La prima icona della prima riga introduce una **persona**, che sarà l'elemento principale da proteggere contro COVID-19.

Quando si inserisce una persona, il programma visualizza una finestra di dialogo in cui è necessario indicare se si tratta di una donna, un uomo, un ragazzo o una ragazza. Permette anche di definire la distanza di sicurezza interpersonale e se la persona indossa una maschera o è seduta. Per entrare nell'elemento è necessario selezionare il piano di lavoro sul quale la persona sarà posizionata. Poi, con la leva rosa, è possibile ruotare la persona introdotta.

La distanza di sicurezza interpersonale può essere inserita per una persona specifica e sostituisce il valore definito nei dati generali del progetto.

Le persone vengono utilizzate per calcolare la capacità del progetto, così come il locale in cui si trovano.

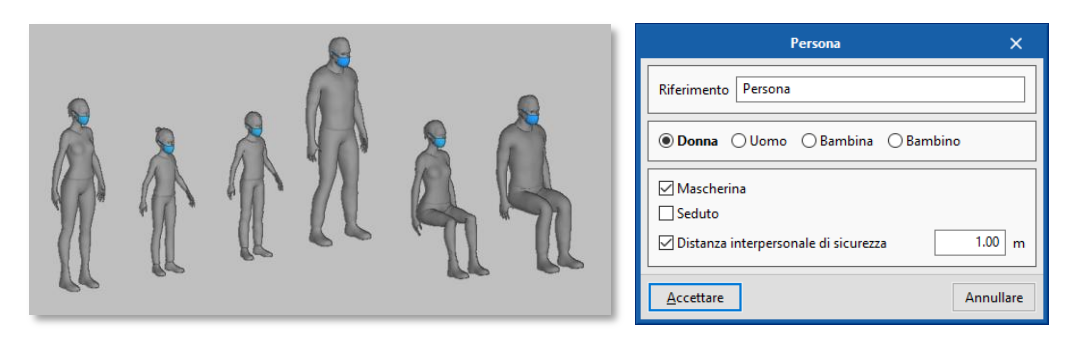

Tipi di modelli di persona

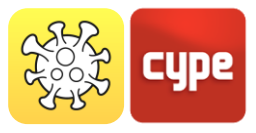

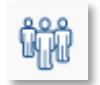

La prima icona nella seconda riga consente di assegnare un **gruppo di persone**, oltre a identificare il gruppo con un colore.

I gruppi di persone possono essere utilizzati per evitare di controllare la distanza di sicurezza interpersonale tra i conviventi.

#### *4.1.3.2 Itinerario*

 La seconda icona nella prima riga introduce un **itinerario**. Con il corso del mouse viene tracciato il percorso indicato dall'utente, per ridurre le possibili infezioni COVID-19.

Gli itinerari permettono di stabilire percorsi di circolazione sicuri all'interno dello stabilimento.

Nella finestra di dialogo è possibile adattare la larghezza del percorso e regolare i marcatori di distanza per le code.

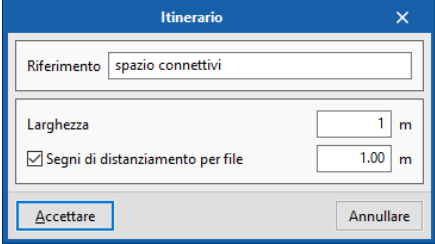

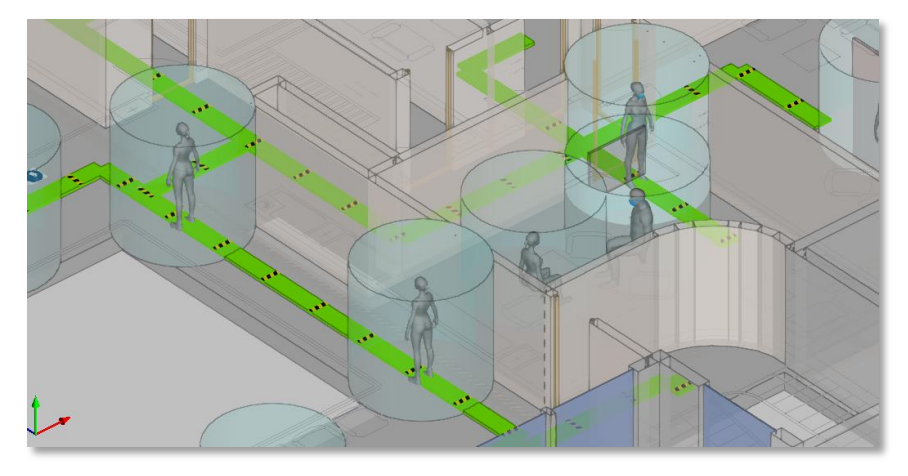

Visualizzazione di itinerari nell'intorno 3D

#### *4.1.3.3 Separatori*

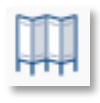

La seconda icona nella seconda riga introduce un **separatore**. Questo permette di isolare fisicamente diverse persone, per evitare possibili infezioni da COVID-19. L'altezza e lo spessore del separatore possono essere regolati*.* 

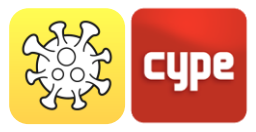

#### *4.1.3.4 Elementi di protezione*

Le ultime 6 icone del terzo blocco permettono l'inserimento di elementi di protezione attiva contro COVID-19. Cioè quegli elementi che implicano un'azione da parte dell'utente.

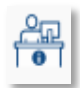

*La terza icona della prima riga serve per inserire un punto di ricezione. I punti di accoglienza indicano i luoghi in cui vengono forniti agli utenti dello stabilimento elementi di protezione (maschere, guanti, gel idroalcolico...).*

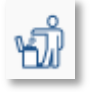

*La terza icona nella seconda riga* introduce un **cestino** della spazzatura. Cestini con coperchio non manuale che possono essere collocati all'uscita degli stabilimenti per smaltire gli articoli che sono stati a diretto contatto con gli utenti.

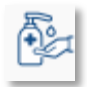

*La quarta icona nella prima riga introduce un distributore di gel idroalcolico. Il gel idroalcolico è in grado di disinfettare le mani degli utenti dello stabilimento. L'applicazione permette di introdurre questo prodotto come contenitore erogatore o erogatore fisso.*

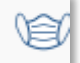

*La quarta icona nella seconda riga introduce un dispenser di mascherine. L'uso di mascherine è raccomandato quando non è possibile mantenere una distanza di sicurezza in spazi chiusi.* 

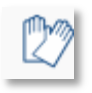

*La quinta icona nella prima riga introduce un distributore di guanti. In alcuni stabilimenti è conveniente usare i guanti, ad esempio quando si sceglie frutta e verdura nei negozi che li offrono.* 

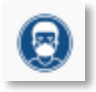

*La quinta icona nella seconda riga introduce un segnale, e la larghezza di uno qualsiasi dei possibili tipi di segnale può essere regolata: Lavarsi le mani, Mascherine, Guanti, Come lavarsi le mani, Evitare di toccare il viso, Raccomandazioni quando si tossisce o si starnutisce, ecc.*

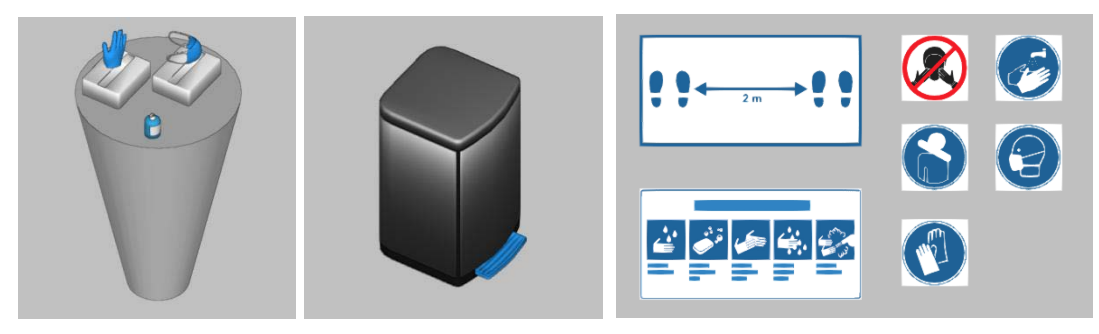

Tipo di elementi di protezione attiva al COVID-19

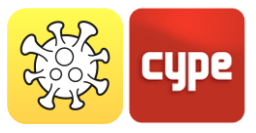

#### *4.1.4 Modifica*

#### *4.1.4.1 Comandi di modifica*

Il quarto blocco della barra degli strumenti contiene i **comandi di modifica** raggruppati per il progetto. Con questi, il programma permette di regolare, modificare, cancellare, copiare e visualizzare gli elementi precedentemente inseriti nel progetto.

Di seguito è riportata una tabella con ciascuna delle funzioni:

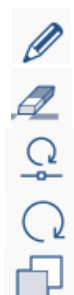

Girare un gruppo di elementi  $\frac{1}{\sqrt{5}}$  Simmetria (specchia e copia)

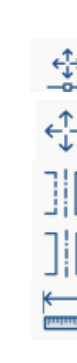

Modificare **Munitipality** Muovere

Cancellare Cancellare Muovere un gruppo di elementi

Girare Simmetria (specchio)

Copiare Copiare Copiare Copiare Copiare Copiare Copiare Copiare Copiare Copiare Copiare Copiare Copiare Copia

#### *4.1.4.2 Opzioni di visibilità e cattura*

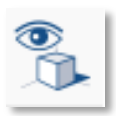

L'ultima icona all'interno del blocco di modifica controlla la visibilità e le opzioni di cattura nel progetto. Cioè,

controllando/disattivando i riquadri, è possibile attivare/disattivare la visibilità e le catture dei diversi livelli del progetto.

Questo permette, di personalizzare il modo di lavorare e le opzioni di visualizzazione di ogni utente, secondo le specifiche esigenze del progetto. Inoltre, è possibile controllare il colore e l'opacità degli livelli.

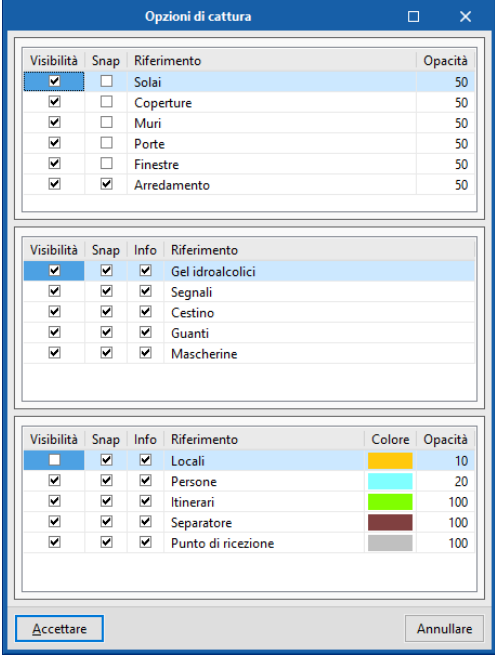

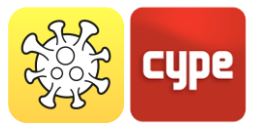

#### *4.1.5 Calcolo*

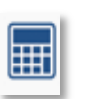

Con la prima icona nella prima riga, l'applicazione Open BIM COVID-19 permette di effettuare un calcolo per determinare e valutare se le misure di protezione contro COVID-19 sono sufficienti e, in caso contrario, quali azioni di protezione seguire.

Una volta effettuato il calcolo, "Open BIM COVID-19" ha diverse modalità di visualizzazione dei dati ottenuti, in modo che l'utente possa analizzare i risultati nel modo più efficiente in base alle proprie esigenze.

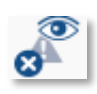

Con la seconda icona nella prima riga, l'applicazione visualizza avvertenze ed errori nel caso in cui uno qualsiasi dei requisiti precedentemente indicati dall'utente non venga verificato. D'altra parte, nelle diverse viste dell'area di

lavoro, è possibile visualizzare se gli spazi di sicurezza delle persone interferiscono tra loro o con i percorsi. In questo caso, lo spazio è disegnato in rosso, a differenza di quelli che rispettano le distanze che sono verdi.

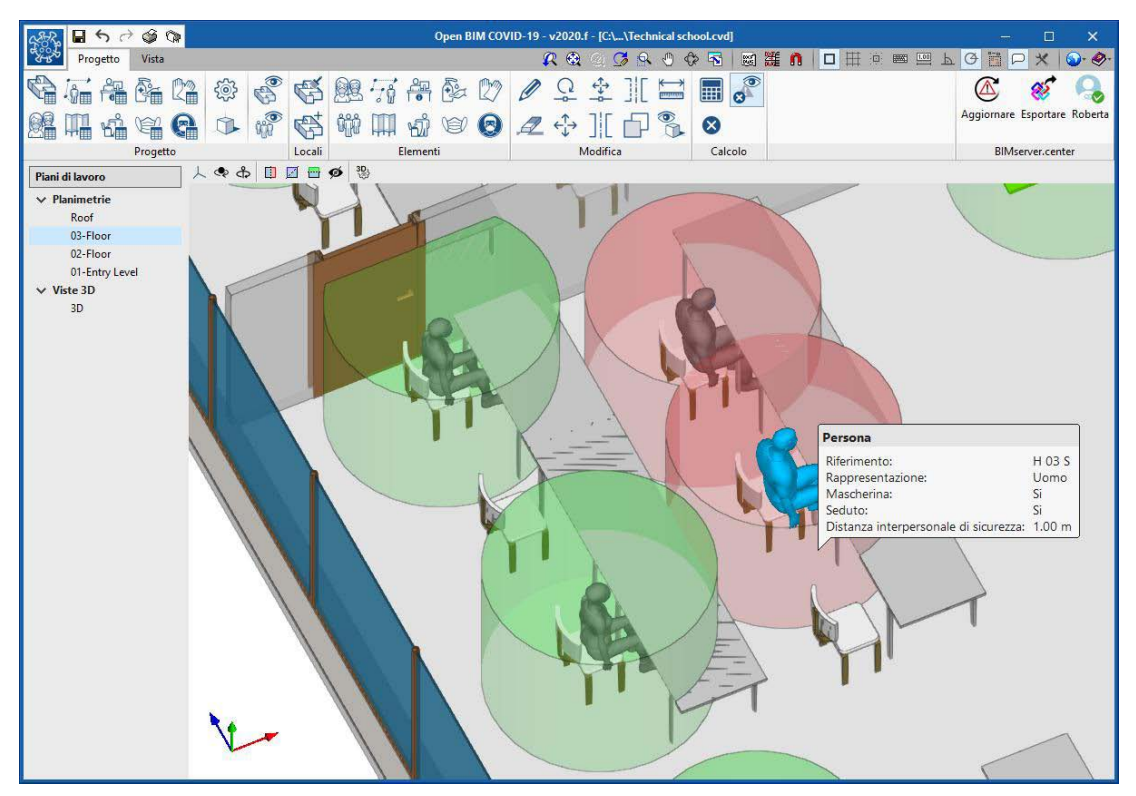

Visualizzazione di calcolo di distanza di sicurezza e verifiche

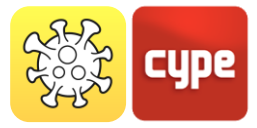

#### *4.1.6 BIMserver.center*

Il blocco più a destra, BIMserver.center, permette la sincronizzazione del progetto con lo strumento di lavoro collaborativo BIMserver.center. Inoltre, ciò consente di memorizzare il progetto nella *nuvola* in modo da potervi accedere da qualsiasi dispositivo.

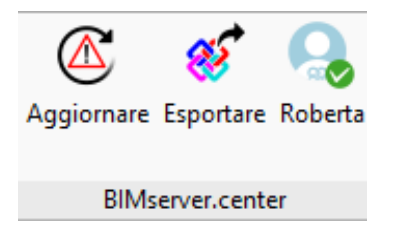

- **Aggiornamento**: Porta le ultime versioni dei file memorizzati sulla piattaforma nell'ambiente di lavoro Open BIM di COVID-19.
- **Esportazione**: Invia il modello degli elementi di protezione contro COVID-19 alla piattaforma.
- **Utente**: Mostra l'utente che è collegato alla piattaforma.

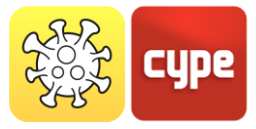

 $\overline{\mathbf{x}}$ 

Annullare

Tipo di vista

(® Planimetria ○ Pianta del soffitto

O Prospetto ○ Sezione O Piano generico ◯ Vista 3D

Accettare

# **<sup>5</sup> Piano di lavoro**

Le viste sono rappresentazioni complete o parziali del modello di calcolo dell'applicazione. È importante notare che i componenti del modello non sono collegati alle viste, quindi possono essere creati, modificati o cancellati senza influenzare la struttura dei dati sottostante.

Il gruppo *Viste* situato nella barra degli strumenti dell'applicazione contiene le seguenti opzioni:

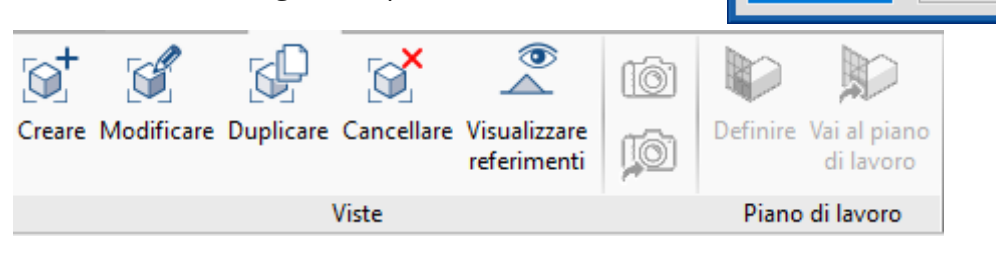

- **Creare.** Crea una nuova vista 2D o 3D del modello.
- **Modificare.** Modifica le proprietà della vista attuale
- **Duplicare.** Copia la vista attuale.
- **Cancellare.** Elimina la vista attuale.
- **Salvare la vista iniziale.** Imposta la posizione attuale della vista come scena iniziale. Questa scena sarà utilizzata per generare la documentazione grafica del progetto.
- **Vai alla vista iniziale.** Orienta la vista corrente sulla posizione della scena di partenza
- **Visualizzare riferimenti.** Selezionando questa opzione, i riferimenti ad altre viste saranno mostrati nella vista attiva.

#### *5.1.1 Tipi di vista*

È possibile generare diversi tipi di viste 2D e 3D del progetto. Ognuno di essi è orientato a facilitare l'interazione dell'utente con il modello in modo diverso.

**Planimetria/Pianta**: su un piano orizzontale visto dall'alto.

**Piante del soffitto**: su un piano orizzontale ma, in questo caso, visto dal basso

**Prospetto**: su un piano perpendicolare al piano orizzontale dell'opera.

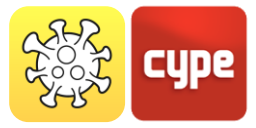

**Sezione**: taglio dell'edificio perpendicolare al piano orizzontale dell'opera.

**Piano generico**: la vista viene generata da un piano situato in qualsiasi punto dello spazio. Per fare ciò, nella definizione della vista che compone questo piano devono essere indicati tre punti non allineati.

**Vista 3D**: vista tridimensionale del modello.

### *5.1.2 Visibilità dei livelli nel modello*

Nel pannello di configurazione di una vista è possibile indicare i livelli del modello digitale dell'edificio, provenienti dal progetto BIMserver.center associato, che verranno visualizzati nell'area di lavoro.

**Doppio clic con il pulsante sinistro del mouse** visualizzerà una finestra fluttuante dove è possibile attivare/disattivare i livelli del modello, ad esempio Mobili, Struttura, Installazioni, ecc.

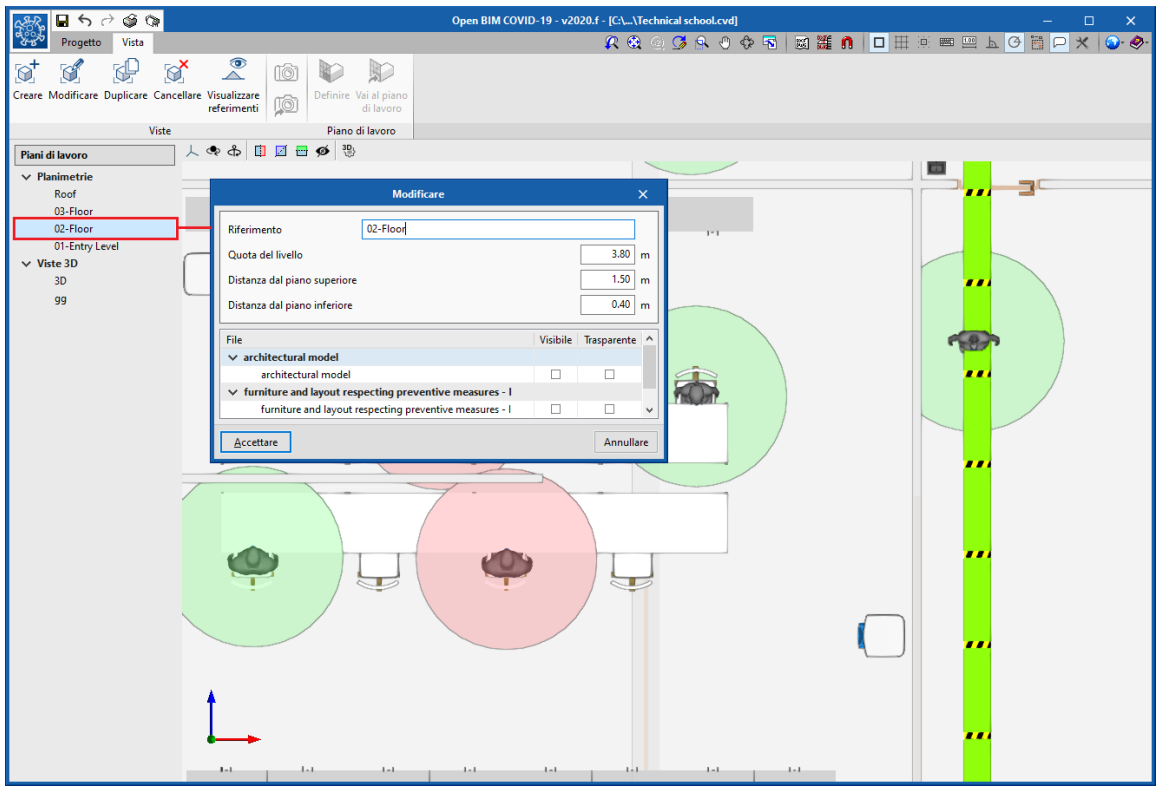

Configurazione della visibilità dei livello nel piano di lavoro

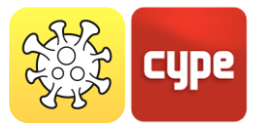

### *5.1.3 Intervallo di visualizzazione*

Tutti i tipi di vista, ad eccezione della vista 3D, hanno una **regione associata delimitata da due piani, superiore e inferiore,** che determina gli elementi da rappresentare nella vista. Nel pannello di configurazione della vista è possibile specificare la distanza del piano superiore e inferiore dall'origine della vista.

Nei prospetti, nelle sezioni e nelle viste generiche, il piano superiore è quello perpendicolare alla direzione di visione in direzione positiva. Il piano inferiore è lo stesso ma in direzione negativa.

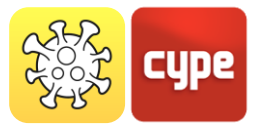

# **<sup>6</sup> Piante e relazioni**

GG

L'applicazione permette di generare **un elenco degli elementi** che compongono il piano di sicurezza contro l'infezione da COVID-19. Comprende anche le verifiche che sono state effettuate sulla base dei requisiti indicati dall'utente, come la capacità massima nell'edificio e nei locali. Questo documento può essere stampato direttamente dal programma o esportato in vari formati (TXT, HTML, RTF, DOCX, PDF).

Infine, Open BIM COVID-19 è in grado di estrarre i **piani dettagliati** del piano di sicurezza contro l'infezione da COVID-19. Come nel caso della lista di supporto, oltre a poter stampare direttamente i piani, il programma permette di esportarli in vari formati (DWG, DXF, PDF, XPS).